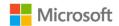

## Microsoft Surface Hub 2S

Schedule or invite a Surface Hub to Teams Meeting

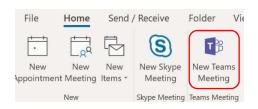

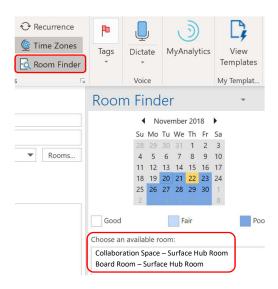

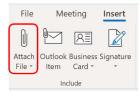

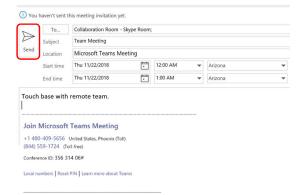

- 1. Open Outlook and go to your calendar.
- On the Home tab, in the Teams
  Meeting section, click New Teams
  Meeting.
- 3. On the Meeting tab, select Room Finder.
- 4. In the **Room Finder** pane, select a building or list from the **Show a room list** menu.
- From the list of available rooms, choose a room based on how your organization has designated rooms equipped with a Microsoft Surface Hub.
- 6. To have PowerPoint files available on the Surface Hub, add the files to the meeting invitation. On the **Insert** tab, click **Attach File**.
- 7. Complete the meeting invitation as you would for any other meeting before sending.